# DE EMULEX.

# **Hardware Licensing Instructions**

The Emulex Product Licensing Portal enables you to register and/or activate newly purchased hardware product licenses and manage existing license data.

This document explains how to:

• Register your account

**Note:** This step is only necessary for first-time visitors to the product licensing portal.

- Log into your account
- Obtain a product license
- Contact Emulex technical support

You will need the following items in order to obtain a product license key for your Emulex adapter:

- A valid MyEmulex account, obtained from the Support page of the Emulex website.
- An Entitlement Code for the adapter.
- An adapterID, displayed in the Adapter Information tab of the OneCommand Manager application. The adapterID is also displayed with the ShowLicenseAdapterID hbacmd command from the command line (for more information on the OneCommand Manager application or command line interface, see the *OneCommand Manager Application version 5.1 User Manual*).

### **Registering Your Account (Licensing Portal First-time Visitors Only)**

**Note:** You only need to register your account the first time the licensing portal is used. If the account is already registered, skip to ["Logging into Your Account" on page](#page-2-0) 3.

1. Go to the URL provided on the entitlement certificate.The Managed Licensed Product page is displayed.

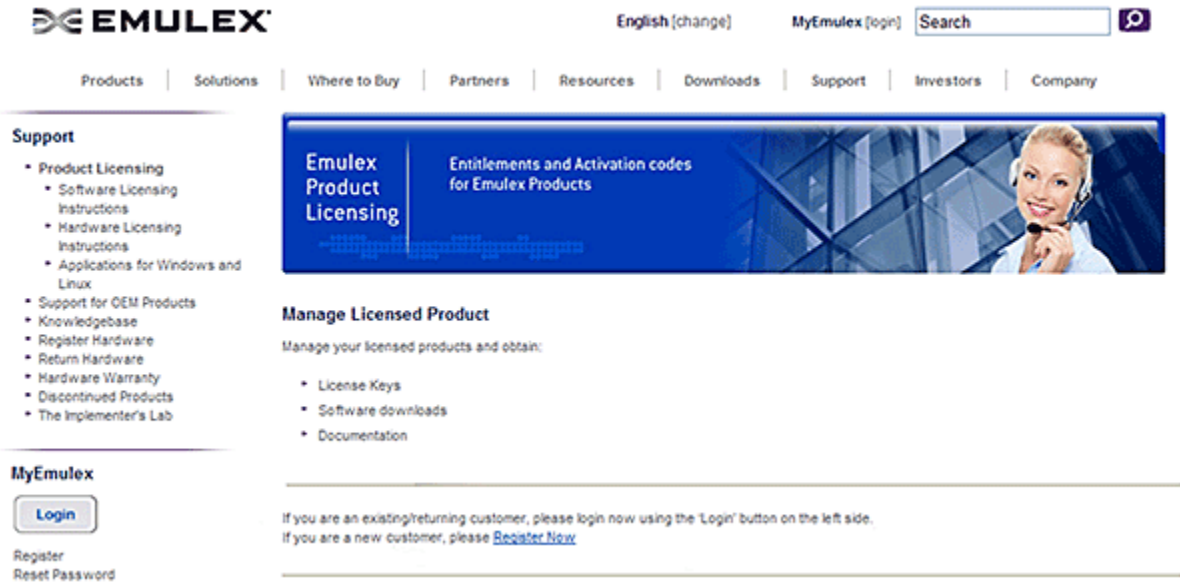

*Figure 1: Managed Licensed Product Page*

2. Click **Register Now** and complete the form, including the email address to which the temporary password will be sent.

## **DE EMULEX®**

- 3. Click **Register and** retrieve the temporary password from your email.
- 4. Return to the Product Licensing Portal page. Log in using the email address you entered in step 2 as the User ID and the temporary password. You are prompted to change your password. The Change Password dialog box is displayed.

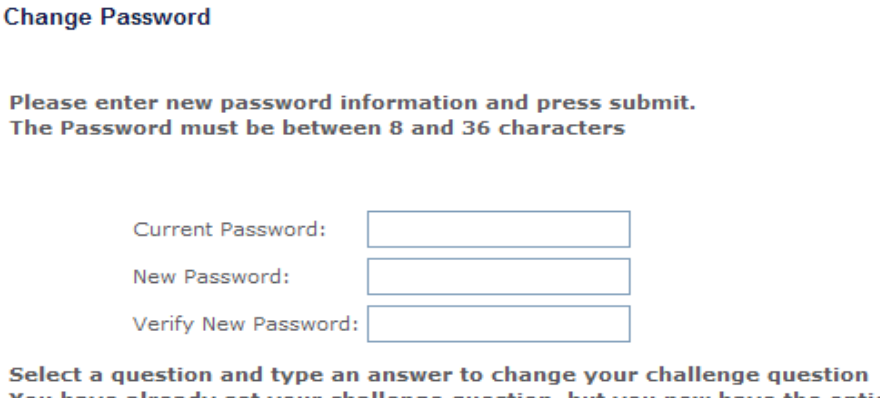

You have already set your challenge question, but you now have the option to change it

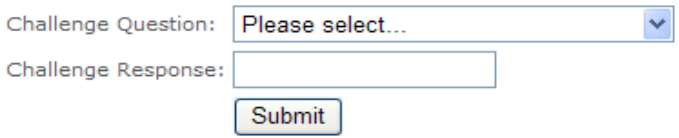

*Figure 2: Change Password Dialog Box*

5. Enter your current password and the new password, and then verify the new password. If you would like to change your challenge question, you can select a new challenge question, and enter a challenge response. When finished, click **Submit**. A successful password change message is displayed. On the Product Licensing page, the following dialog box is displayed:

### **Manage Licensed Product**

Manage your licensed products and obtain:

- **E** License Keys
- Software downloads
- Documentation

### **Request Access to Product Licensing**

Although you are registered, you do not have access to product licensing. Please enter your entitlement code to access product licensing.

### **Licensing Entitlement**

Enter the entitlement code(s) that you would like to add to your account.

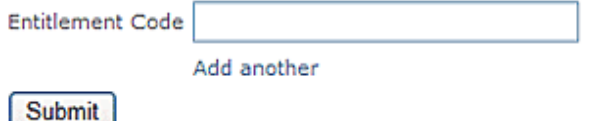

<span id="page-1-0"></span>*Figure 3: Manage License Product Page with Entitlement Code Field Enabled*

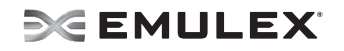

- 6. Enter the Entitlement Code in the corresponding field ([Figure 3\)](#page-1-0) and click **Submit**.
	- Codes that are validated change to read-only gray text, with "Success" next to that field.
	- Codes that are not validated show "Fail" and the reason for failure. Click the text to correct the code and click **Submit**.
- 7. When you are finished, you may obtain and activate your product license. See "["Obtaining a](#page-4-0)  [Product License" on page 5](#page-4-0) for more information.

### <span id="page-2-0"></span>**Logging into Your Account**

1. Go to the Emulex Product Licensing page.

| <b>SENULEX</b>                                                                      |                                                                                                    |                                                                 | English (change) | MyEmulex [login] | Search    | اھ      |  |
|-------------------------------------------------------------------------------------|----------------------------------------------------------------------------------------------------|-----------------------------------------------------------------|------------------|------------------|-----------|---------|--|
| Products<br>Solutions                                                               | Where to Buy                                                                                                    | Partners Resources                                              | Downloads        | Support          | Investors | Company |  |
| Support                                                                             |                                                                                                    |                                                                 |                  |                  |           |         |  |
| * Product Licensing<br>* Software Licensing<br>Instructions<br>* Hardware Licensing | <b>Emulex</b><br>Product<br><b>Licensing</b>                                                                                                    | <b>Entitlements and Activation codes</b><br>for Emulex Products |                  |                  |           |         |  |
| Instructions<br>* Applications for Windows and                                      |                                                                                                    | <del>անհերամերյու</del>                                         |                  |                  |           |         |  |
| Linux<br>. Support for OEM Products<br>* Knowledgebase                              | <b>Manage Licensed Product</b>                                                                                                    |                                                                 |                  |                  |           |         |  |
| · Register Hardware<br>* Return Hardware                                            | Manage your licensed products and obtain:                                                                                                    |                                                                 |                  |                  |           |         |  |
| * Hardware Warranty<br>* Discontinued Products                                      | * License Keys                                                                                                    |                                                                 |                  |                  |           |         |  |
| . The Implementer's Lab                                                             | * Software downloads<br>* Documentation                                                                                                    |                                                                 |                  |                  |           |         |  |
| <b>MyEmulex</b>                                                                     |                                                                                                    |                                                                 |                  |                  |           |         |  |
| Login                                                                               | If you are an existing/returning customer, please login now using the 'Login' button on the left side.<br>If you are a new customer, please Register Now |                                                                 |                  |                  |           |         |  |
| Register<br>Reset Password                                                          |                                                                                                    |                                                                 |                  |                  |           |         |  |
|                                                                                     |                                                                                                    |                                                                 |                  |                  |           |         |  |

*Figure 4: Emulex Product Licensing Page*

# **DE EMULEX**

2. Click **Login** under MyEmulex. The Login page is displayed.

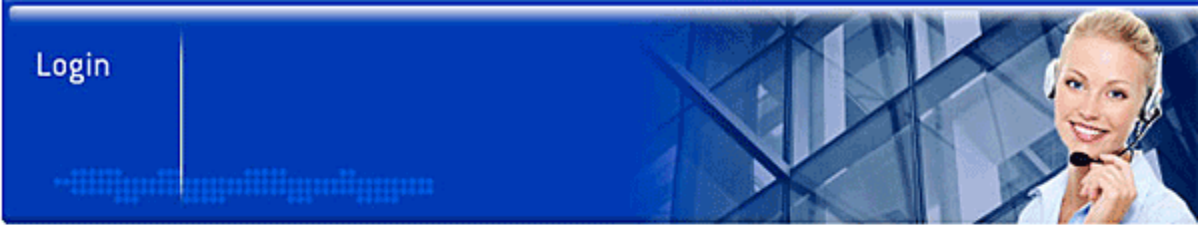

### Log in

Please enter your username and password below. If you do not have a username and password, please register here.

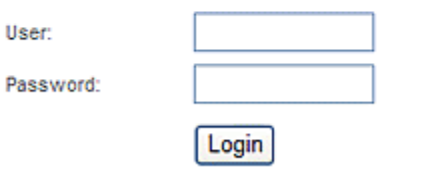

#### Forgot your password? Click here,

*Figure 5: Login Page*

3. Enter your user name and password, and click **Login**. The Product Licensing Portal page is displayed.

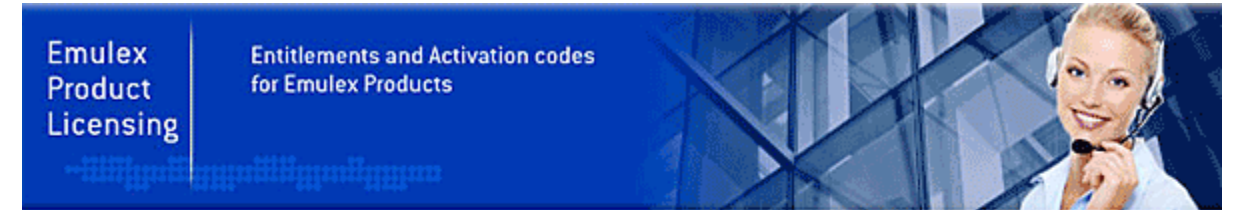

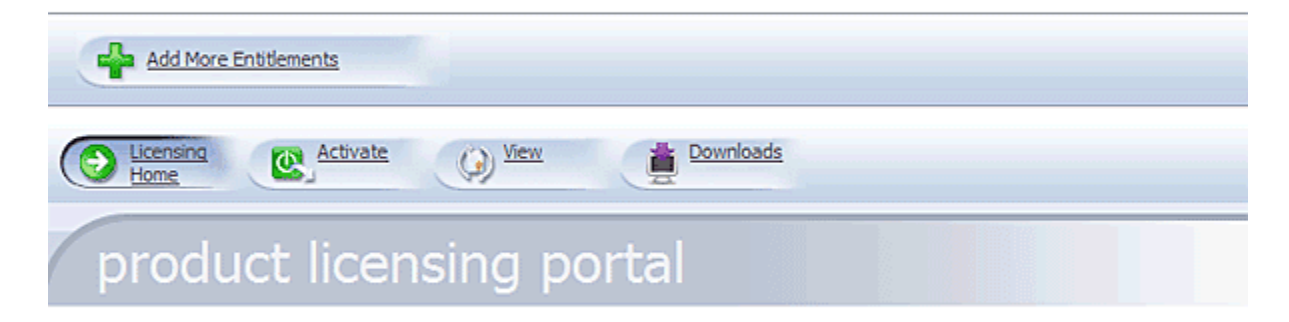

Select one of the tabs above to manage your licensed products:

- . Activate To activate entitlement codes to obtain license key files
- . View To view or retrieve previously created license key files
- . Downloads To access available downloads for your products

*Figure 6: Product Licensing Portal Page*

### <span id="page-4-0"></span>**Obtaining a Product License**

1. Ensure you are on the Product Licensing Portal page. If not, click the **Product Licensing** link in the left pane. Tabs are displayed on the Product Licensing Portal home page.

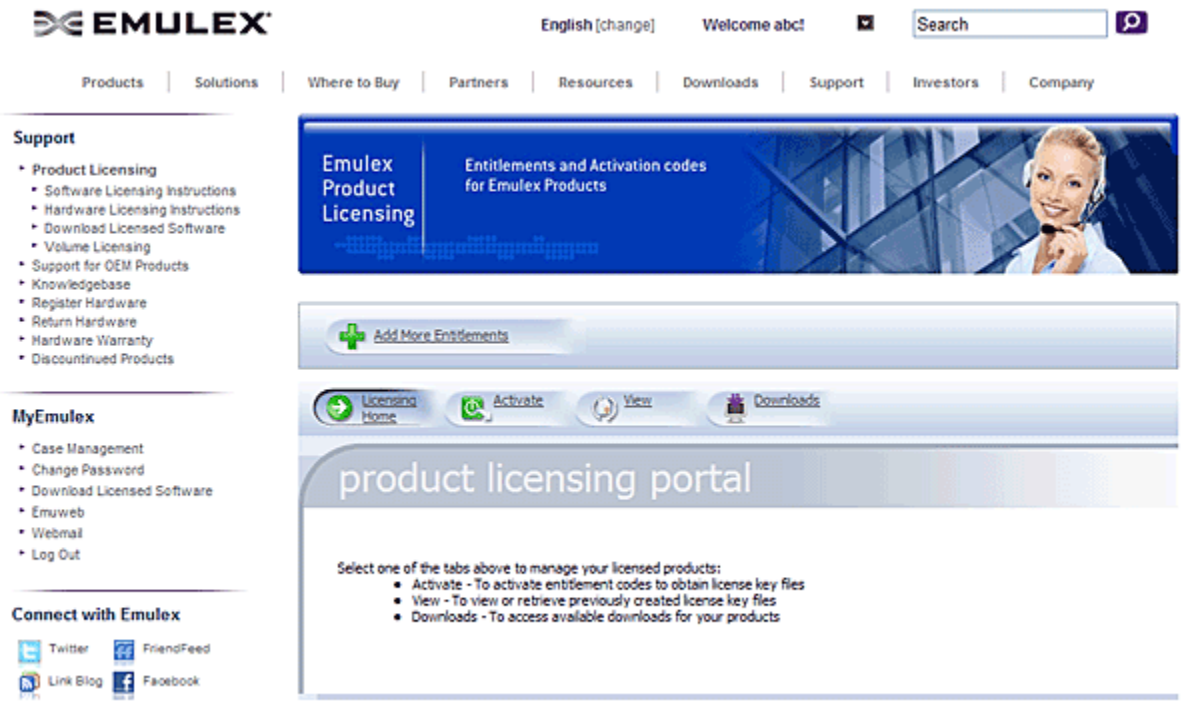

<span id="page-4-2"></span>*Figure 7: Product Licensing Portal Page*

2. If you need to add an entitlement, click **Add More Entitlements**. The following dialog box is displayed.

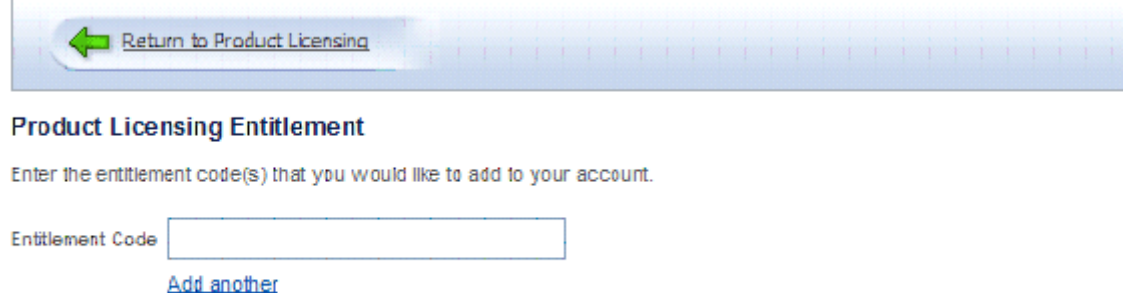

<span id="page-4-1"></span>*Figure 8: Add New Entitlement Dialog Box*

Submit

- 3. Enter the Entitlement Code in the corresponding field ([Figure 8\)](#page-4-1) and click **Submit**.
	- Codes that are validated change to read-only gray text, with "Success" next to that field.
	- Codes that are not validated show "Fail" and the reason for failure. Click the text to correct the code and click **Submit**.

## **DE EMULEX**

4. On the Product Licensing Portal page [\(Figure 7](#page-4-2)), click the **Activate** tab. The Activate Entitlement Code(s) page is displayed with a list of entitlements associated with your user account.

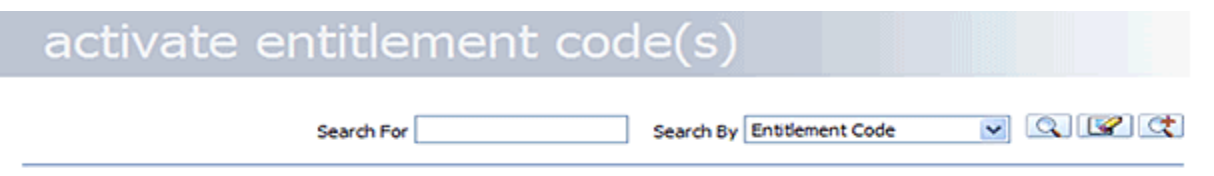

#### Activatable Line Items - Select Entitlement Code(s) to Activate and select the 'Activate' button

| Check/Uncheck All<br>Print<br><b>View Certificate</b><br>Email<br>Activate |                                                         |             |                  |                  |  |  |  |
|----------------------------------------------------------------------------|---------------------------------------------------------|-------------|------------------|------------------|--|--|--|
| <b>Entitlement Code</b>                                                    | Product                                                 | Cooles Left | Expiration       | Maintenance Info |  |  |  |
| A201-10711-562781113<br>⊡                                                  | OneCommand Vision, Physical Base<br>Ver 1.0, Count 1    |             | <b>PERMANENT</b> |                  |  |  |  |
| A201-10323-105129819<br>罓                                                  | OneCommand Vision, Virtual Monitori<br>Ver 1.0, Count 1 |             | PERMANENT        |                  |  |  |  |
| A201-10323-225180712<br>ল                                                  | OneCommand Vision, Physical Monitor<br>Ver 1.0, Count 1 | 21          | <b>PERMANENT</b> |                  |  |  |  |

<span id="page-5-0"></span>*Figure 9: Entitlement Code Listing Example*

5. The Check/Uncheck All button toggles between clearing all entitlement codes and selecting all entitlement codes. You can also select or clear an individual checkbox next to the entitlement code. Once you have selected the appropriate entitlement codes that you want to activate, click **Activate** [\(Figure 9\)](#page-5-0). The first Generate Licenses page is displayed.

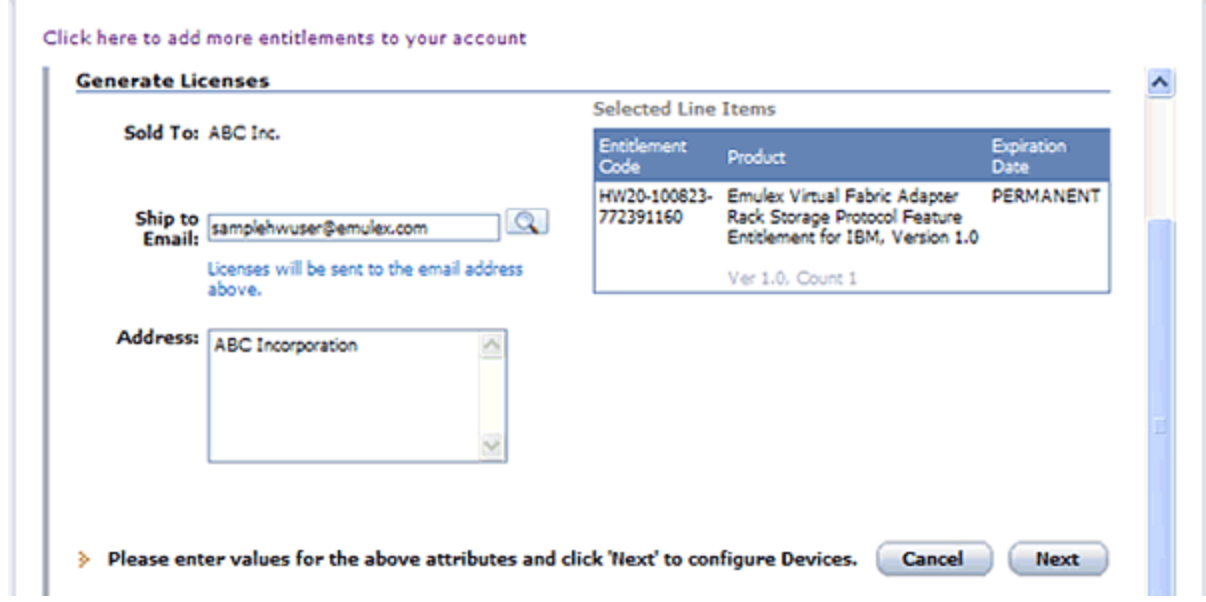

*Figure 10: First Generate Licenses Information Example*

6. On the first Generate Licenses page, confirm or edit the ship to email and address information in the corresponding fields and click **Next.** The second Generate Licenses page is displayed.

Click here to add more entitlements to your account

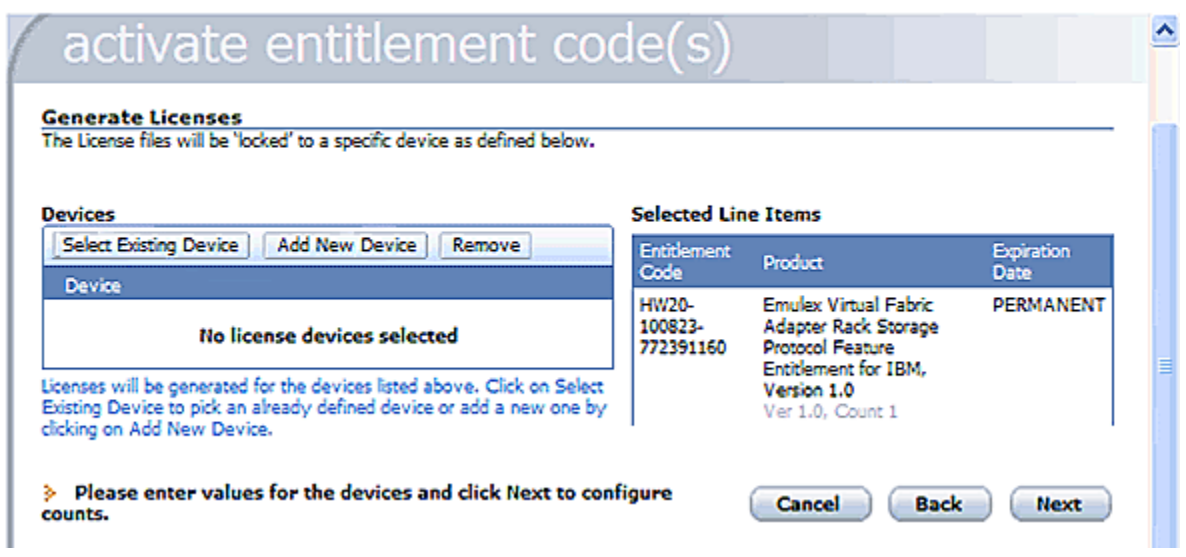

<span id="page-6-0"></span>*Figure 11: Second Generate Licenses Page*

- 7. Hardware devices that are associated with your account are listed in the Devices area.
	- **Note:** Emulex devices are hardware devices that can be licensed to provide one (or more) personalities. A personality is a licensed networking protocol supported by the hardware device. An example is the licensing of 'iSCSI Protocol Support'. This personality is associated with a single hardware adapter and can be specifically associated with that device's unique identifier, in this case the Adapter ID.

Identify the device on which you want to activate the license. If the device already exists, proceed to [step 8.](#page-7-0) Otherwise, you may add a new device using the following instructions:

To add a new device:

a. Click **Add New Device** on the second Generate Licenses page. The Create License Device dialog box is displayed.

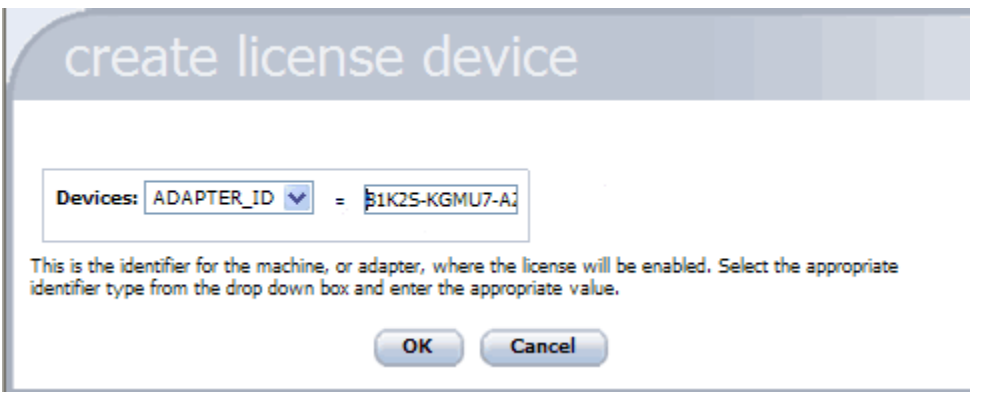

*Figure 12: Create License Device Page*

b. Type the adapter ID of the device on which you want to activate the license for the application and click **OK**. The second Generate Licenses page reappears, with the selected device displayed in the Devices list. When the license is created, it will be valid only on this device.

**Note:** The adapter ID can be found on the Adapter Information tab of OneCommand Manager application. The adapterID can also be displayed with the ShowLicenseAdapterID hbacmd command from the command line (for more information on the OneCommand Manager application GUI or command line interface, see the *OneCommand Manager Application version 5.1 User Manual*).

**Note:** The adapter ID must be taken from the same type of product as described in the Entitlement.

- c. Proceed to [step 10.](#page-7-1)
- <span id="page-7-0"></span>8. Click **Select Existing Device** in the Devices area on the second Generate Licenses page ([Figure 11](#page-6-0)). The Select License Device page is displayed.
- 9. Select the checkbox next to the device name you want activated and click **OK**. The second Generate Licenses page reappears, with the selected device displayed in the Devices list. When the license is created, it will be valid only on this device.

**Note:** [Figure 11](#page-6-0) does not illustrate any existing devices. If hardware devices have been added previously, they will be listed in the Device table in the Devices area.

<span id="page-7-1"></span>10. Check the box next to the device on which you want to activate the license and click **Next**. The Configure Counts page is displayed.

# activate entitlement code(s

#### **Configure Counts**

En

56

This allows users that have purchased multiple quantities of the same product to allocate portions of the entitlement to more than one device.

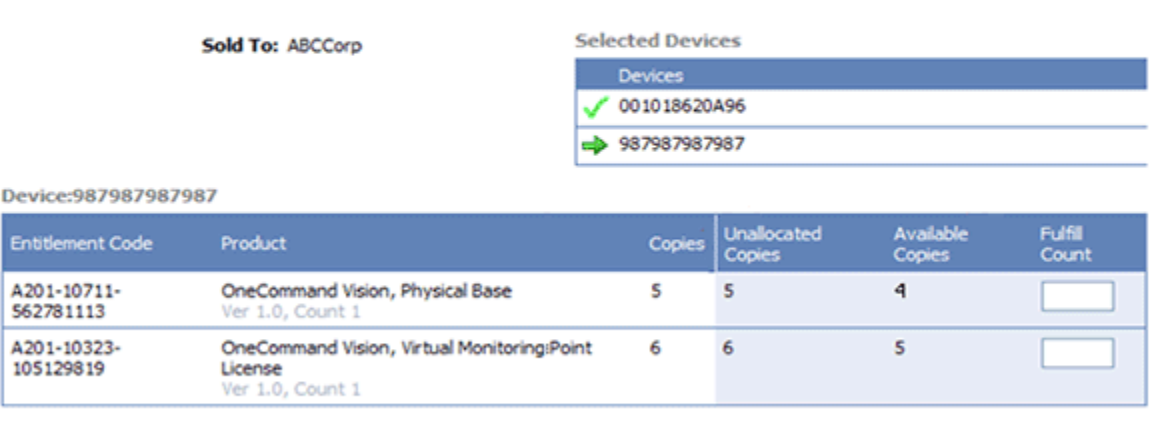

> Please enter values for the counts and click 'Next' to review. Cancel

#### *Figure 13: Configure Counts Page*

11. In the Fulfill Count box, type the number of copies that you want to license. For most cases, the Fulfill Count must be 1.

The Fulfill Count cannot be greater than the number of unallocated copies. To verify that you have enough unallocated copies to cover the number of licenses you want to fulfill, click **Verify**.

12. Click **Next**. The Generate Licenses - Review page is displayed.

**Verify** 

**Next** 

**Back** 

## **DE EMULEX**

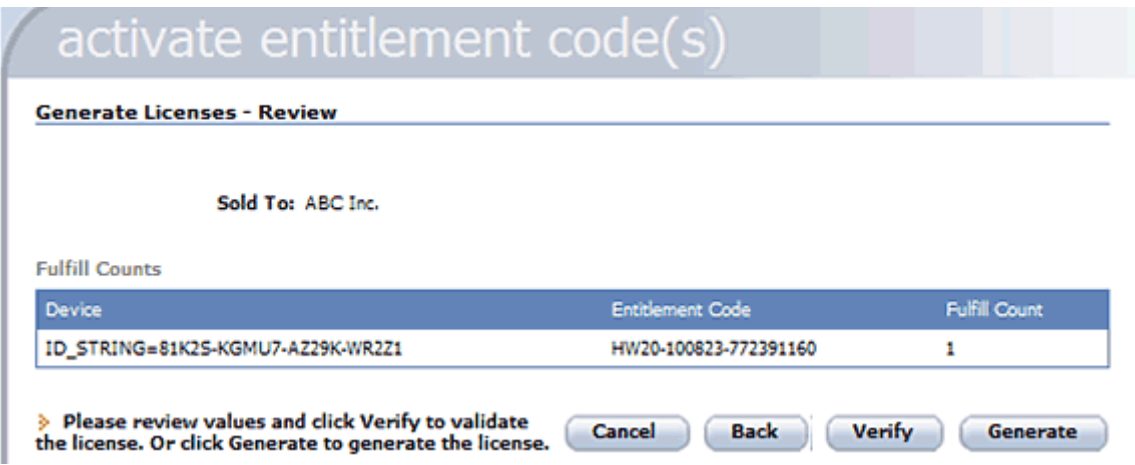

13. Review the information and click **Generate.** The License Summary page is displayed.

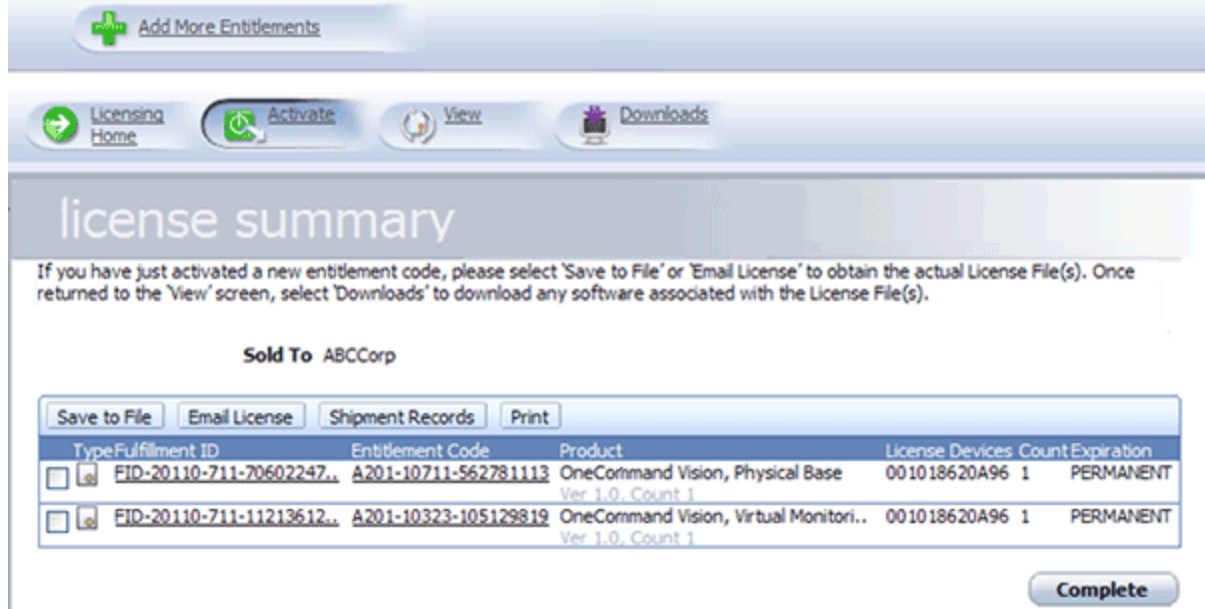

*Figure 15: License Summary Page*

14. Check the box next to each entitlement code you want to send by email or download.

If you want the license key files to be sent to you by email, click **Email License**.

If you want to download the license key files, click **Save to File** and select the location in which to save the license key file.

After you install the licensed-enabled hardware device, you must load the licensing file into the device using the OneCommand Manager application. See the *OneCommand Manager Application version 5.1 User Manual* for more information about installing licenses.

15. Click **Complete**. The Product Licensing Portal page reappears. Your license activation is complete.

**Note:** If you must retrieve the key activation file at a later time, you may do so by searching by the entitlement code (see [Figure 9 on page 6\)](#page-5-0).

*Figure 14: Generate Licenses - Review Page*

## **Technical Support**

The following table lists the potential error messages that you may encounter while using the product licensing portal.

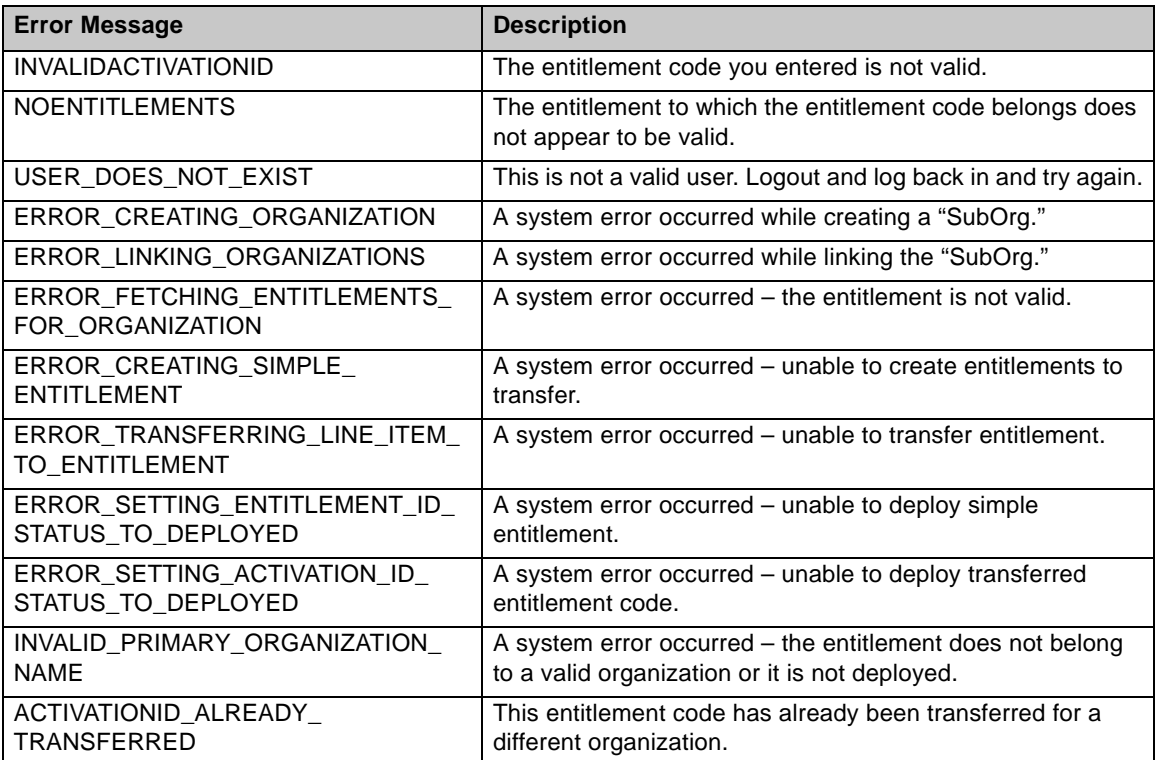

If you receive any of these error messages or encounter other entitlement activation issues, contact Emulex Technical Support at:

USA/Canada: 800-854-7112

Outside USA/Canada: +1-714-885-3402

Copyright © 2010-2011 Emulex. All rights reserved worldwide. No part of this document may be reproduced by any means or translated to any electronic medium without the prior written consent of Emulex. Information furnished by Emulex is believed to be accurate and reliable. However, no responsibility is assumed by Emulex for its use; or for any infringements of patents or other rights of third parties which may result from its use. No license is granted by implication or otherwise under any patent, copyright or related rights of Emulex. Emulex, the Emulex logo, AutoPilot Installer, AutoPilot Manager, BlockGuard, Connectivity Continuum, Convergenomics, Emulex Connect, Emulex Secure, EZPilot, FibreSpy, HBAnyware, InSpeed, LightPulse, MultiPulse, OneCommand, OneConnect, One Network. One Company., SBOD, SLI, and VEngine are trademarks of Emulex. All other brand or product names referenced herein are trademarks or registered trademarks of their respective companies or organizations. Emulex provides this manual "as is" without any warranty of any kind, either expressed or implied, including but not limited to the implied warranties of merchantability or fitness for a particular purpose. Emulex may make improvements and changes to the product described in this manual at any time and without any notice. Emulex assumes no responsibility for its use, nor for any infringements of patents or other rights of third parties that may result. Periodic changes are made to information contained herein; although these changes will be incorporated into new editions of this manual, Emulex disclaims any undertaking to give notice of such changes.

Emulex, 3333 Susan Street Costa Mesa, CA 92626

P006132-03A Rev. A